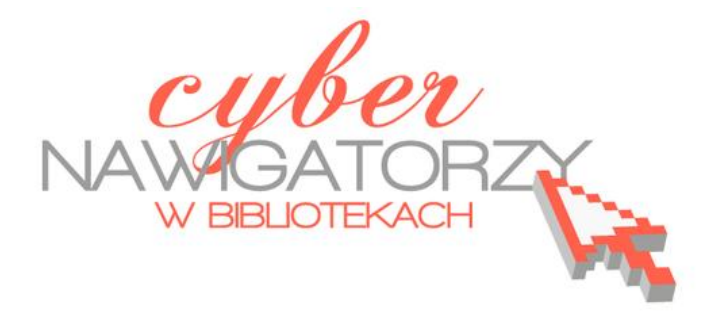

**Materiały dla osób prowadzących zajęcia komputerowe w bibliotekach**

> Poradnik powstał w ramach projektu "Informacja dla obywateli - cyberna**wigatorzy w bibliotekach"**, zainicjowanego przez polskich uczestników programu wymiany rządu amerykańskiego IVLP "Library & Information Science", realizowanego przez Fundację Rozwoju Społeczeństwa Informacyjnego we współpracy z Ambasadą Stanów Zjednoczonych w Polsce. Publikacja stanowi część zestawu materiałów dydaktycznych dla uczestników szkoleń (bibliotekarzy i wolontariuszy).

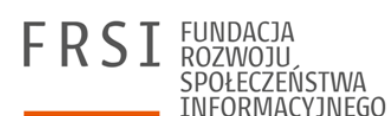

Opracowanie: Anna Szeląg, Jadwiga Pawluk Redakcja: Agnieszka Koszowska

Warszawa 2012

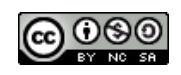

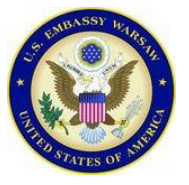

*Publikacja została sfinansowana ze środków pochodzących z darowizny Departamentu Stanu USA. Zawarte w niej opinie, stwierdzenia i konkluzje wyrażają przekonania autora/autorów i niekoniecznie odzwierciedlają stanowisko Departamentu Stanu USA*

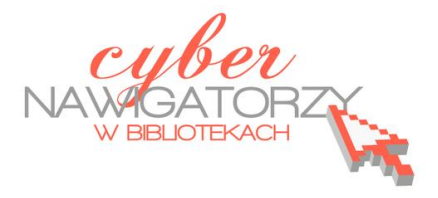

### **Cz. 1. Uruchamianie programu, ustawienia, narzędzia formatowania**

Aby uruchomid program **MS WORD** należy z paska **Startu** wybrad **Programy** a następnie **Microsoft** 

**Office** i wreszcie **Microsoft Word 2010.**

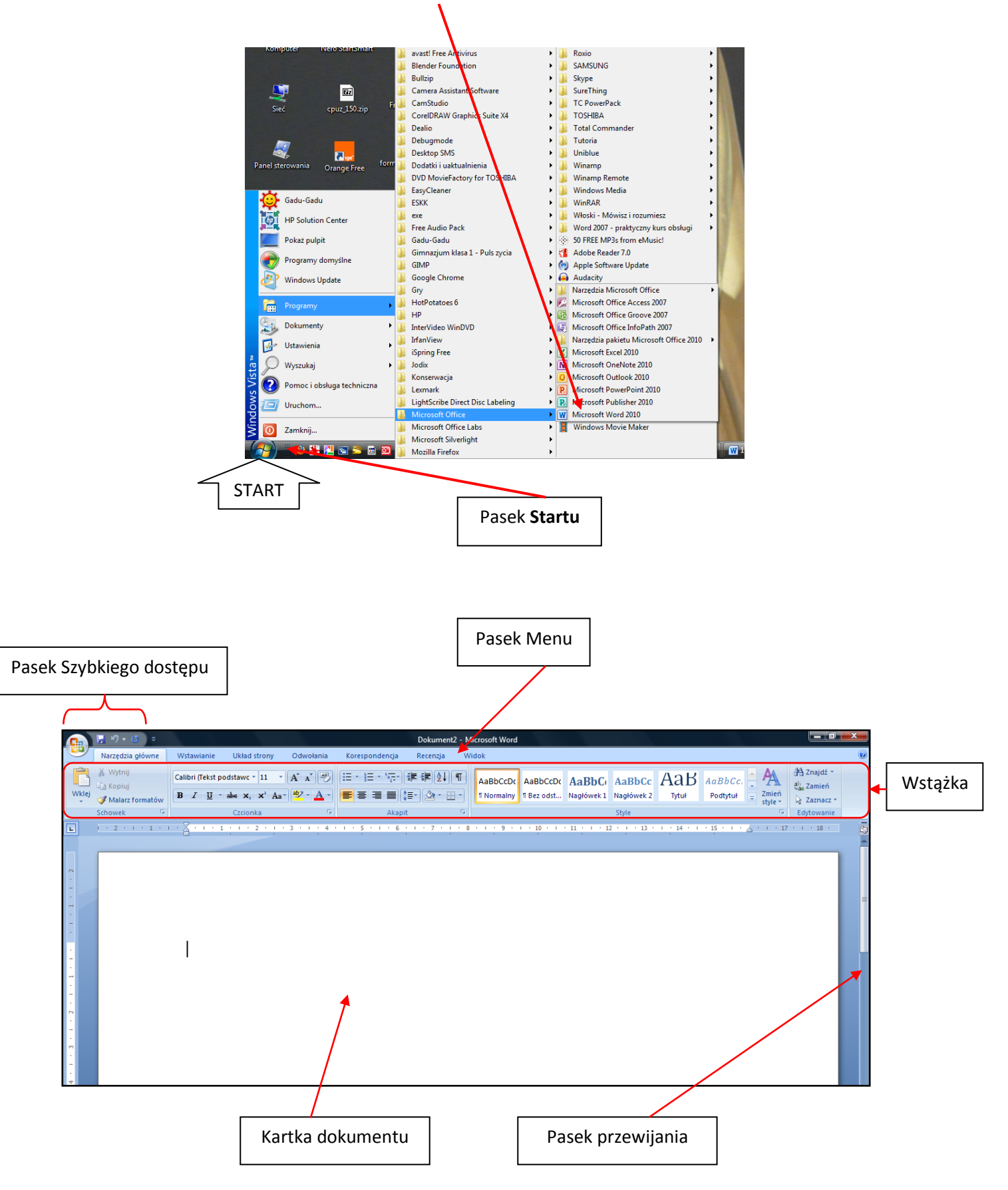

### **Ustawienia strony**

Proszę wybrać (kliknąć) nazwę Widok na pasku Menu.

W sekcji **Powiększenie** proszę ustawid widok strony (np. **Jedna strona**, **Dwie strony**, **Szerokość strony**).

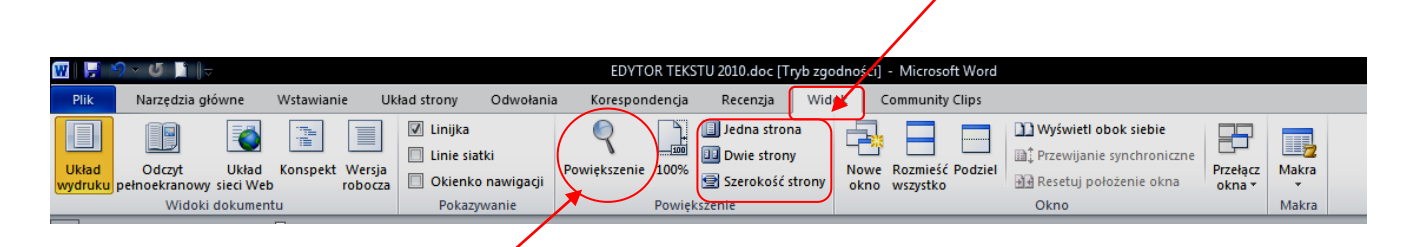

Widok strony możną ustawić za pomocą polecenia **Powiększenie** (ikona **lupy**). Gdy klikniemy w lupę, pojawi się okno dialogowe **Powiększenie**: tu można ustawid powiększenie strony procentowo lub dostosować widok do szerokości całej strony lub tylko tekstu.

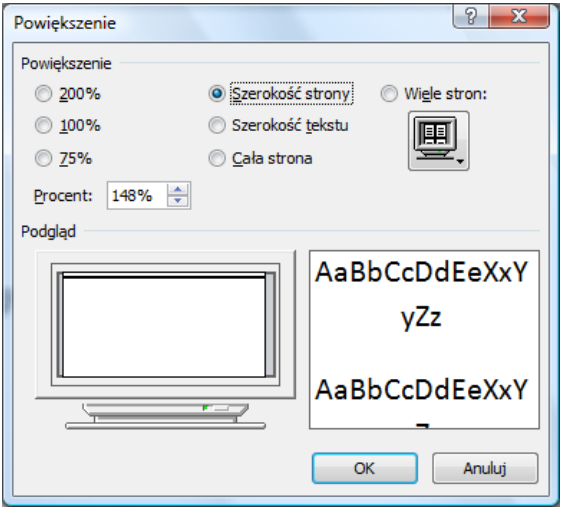

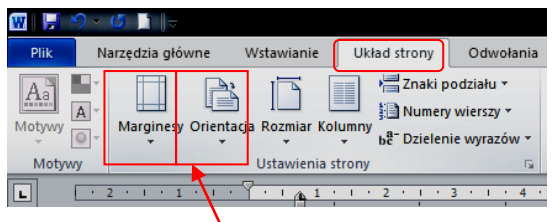

W menu Układ strony można ustawić marginesy oraz orientację strony (pionową lub poziomą). Gdy klikniemy strzałkę przy poleceniu Marginesy, pojawi się okno ustawień marginesów. Można wybrać zaproponowane wymiary marginesów lub kliknąć zakładkę Marginesy niestandardowe (na dole okna) i "wywołać" okno dialogowe **Ustawienia strony**. Tu, w zakładce **Marginesy** wpisujemy własne ustawienia marginesów, np. po 2 cm dla każdego. Możemy też ustawić orientację (poziomą lub pionową) strony.

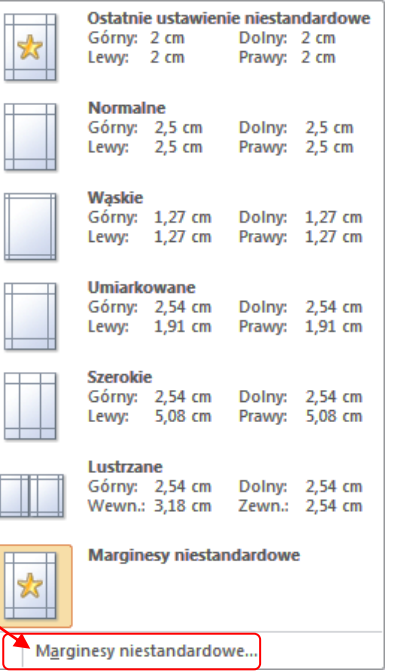

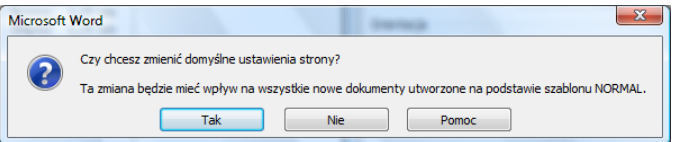

Jeżeli chcemy, aby ustawienia były stałe dla każdego nowo tworzonego dokumentu, klikamy zakładkę **Ustaw jako domyślne**.

Program zapyta nas: **Czy chcesz zamienić domyślne ustawienia strony?** Jeśli chcemy, klikamy **Tak**.

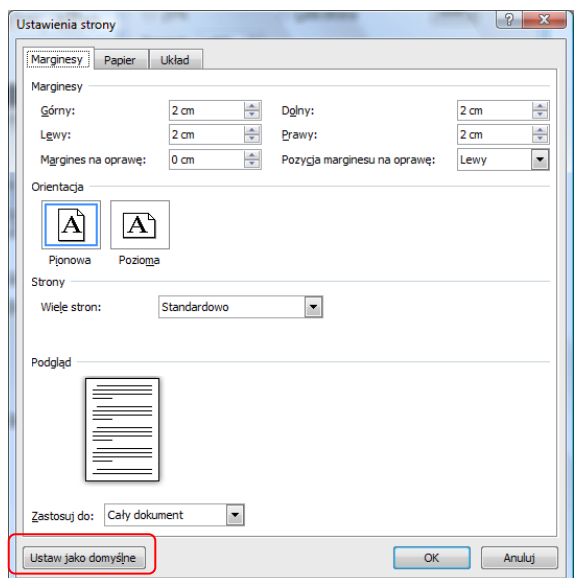

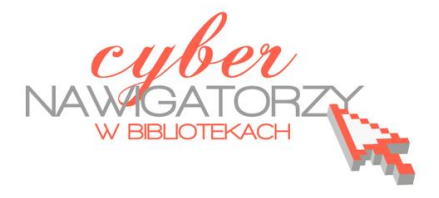

### **Cz. 2. Formatowanie tekstu**

Tekst formatujemy korzystając z narzędzi w sekcji **Czcionka** menu **Narzędzia główne:**

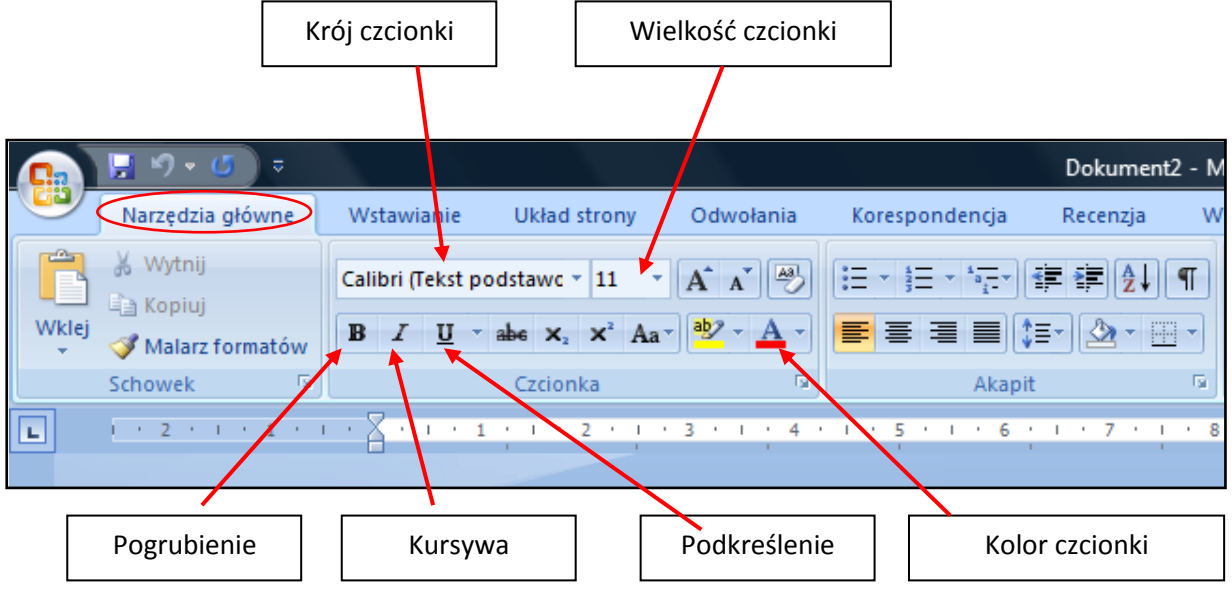

Za wyrównanie tekstu odpowiada sekcja **Akapit:**

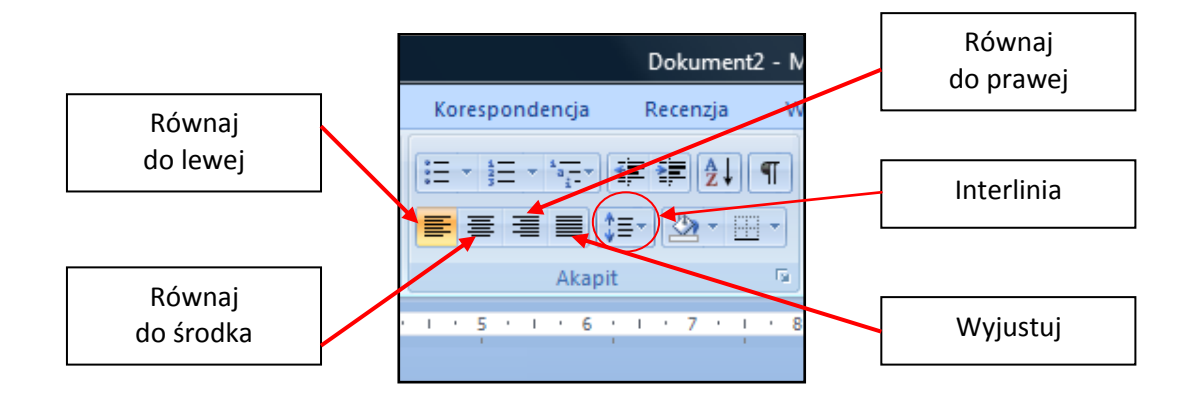

**Interlinię** (odstęp między wierszami) ustawiamy za pomoca ikony **Interlinia i odstępy między akapitami.**

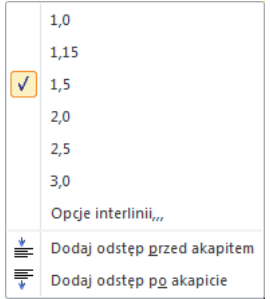

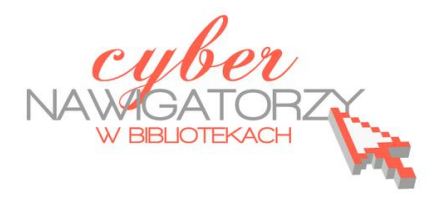

### **Cz. 3. Operacje na tekście i dokumencie**

### **Zaznaczanie dokumentu lub fragmentu tekstu:**

- $\checkmark$  Aby zaznaczyć wybrany fragment tekstu, należy umieścić wskaźnik myszy przed znakiem, od którego rozpoczyna się fragment tekstu, **trzymając wciśnięty lewy przycisk myszy prze**ciągnąć wskaźnik do końca wybranego fragmentu i zwolnić przycisk myszy.
- $\checkmark$  Aby zaznaczyć wybrany fragment tekstu korzystając z klawiatury, należy umieścić kursor w miejscu, od którego rozpoczyna się fragment tekstu i **trzymając wciśnięty klawisz Shift**  naciskać klawisz ze strzałką skierowaną w prawo dotąd, aż kursor znajdzie się na końcu **wybranego fragmentu**.
- $\checkmark$  Jeśli chcemy zaznaczyć tekst od wybranego miejsca do końca dokumentu, należy umieścić kursor w miejscu, w którym ma się zacząć zaznaczany tekst, a następnie jednocześnie naci**snąd klawisze Ctrl**, **Shift** i **End**.
- $\checkmark$  Podobnie, jeśli chcemy zaznaczyć tekst od miejsca, w którym umieściliśmy kursor do początku dokumentu, **używamy kombinacji klawiszy Ctrl**, **Shift** i **Home.**
- Aby zaznaczyd jeden wyraz w tekście, wystarczy **dwukrotnie kliknąd w niego lewym przyciskiem myszy**.
- Aby zaznaczyd cały akapit, należy **dwukrotnie kliknąd w lewy margines obok tego akapitu**.
- Aby zaznaczyd cały dokument, należy **trzykrotnie kliknąd lewy margines dokumentu** lub kliknąd raz jednocześnie trzymając naciśnięty na klawiaturze klawisz **Ctrl.** Ten sam efekt uzyskamy, jeśli jednocześnie naciśniemy dwa klawisze: **Ctrl** i **A**.

### **Przenoszenie fragmentu tekstu**

Aby przenieść wybrany fragment tekstu w inne miejsce dokumentu, należy:

- $\checkmark$  zaznaczyć fragment, który chcemy przenieść (korzystając ze sposobów opisanych wyżej),
- $\checkmark$  ustawić wskaźnik myszy na zaznaczonym fragmencie i trzymając przyciśnięty lewy przycisk myszy przenieśd fragment w nowe miejsce,
- $\checkmark$  zwolnić przycisk myszy.

#### **Kopiowanie fragmentu tekstu**

Aby skopiować fragment tekstu:

- $\checkmark$  zaznaczamy fragment, który chcemy skopiować (korzystając ze sposobów opisanych wyżej),
- z paska **Narzędzia główne** wybieramy polecenie **Kopiuj**,
- $\checkmark$  (lub) prawym przyciskiem myszy wywołujemy podręczne menu i wybieramy polecenie **Kopiuj**,
- (lub) używamy skrótu klawiaturowego **Ctrl C** (naciskamy klawisz **C** jednocześnie trzymając przyciśnięty klawisz **Ctrl**).

### **Wklejanie skopiowanego fragmentu tekstu**

Aby wkleić skopiowany tekst:

- $\checkmark$  prawym przyciskiem myszy wywołujemy podręczne menu i z niego wybieramy jedną z **opcji wklejania** (zob. rysunek obok),
- z paska narzędzi **Narzędzia główne** wybieramy ikonę **Wklej**,
- **√** używamy skrótu klawiaturowego Ctrl V (naciskamy klawis<sup>†</sup> V jednocześnie trzymając przyciśniety klawisz **Ctrl**).

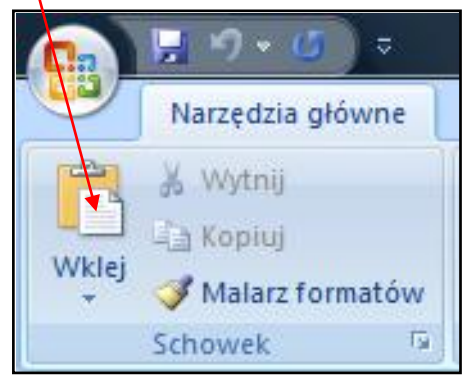

### **Usuwanie tekstu**

Aby usunąć fragment tekstu:

- $\checkmark$  zaznaczamy tekst, który chcemy usunąć (korzystając ze sposobów opisanych wyżej) i naciskamy klawisz **Delete (Del)**,
- (lub) prawym przyciskiem myszy wywołujemy podręczne menu i wybieramy zakładkę **Wytnij**,

ò.

- z paska narzędzi **Narzędzia główne** wybieramy ikonę
- używamy skrótu klawiaturowego **Ctrl X** (naciskamy klawisz **X** jednocześnie trzymając przyciśnięty klawisz **Ctrl**).

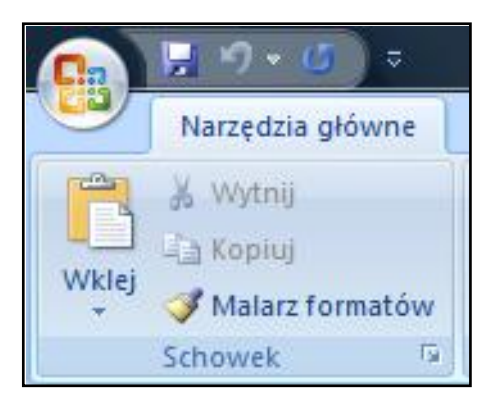

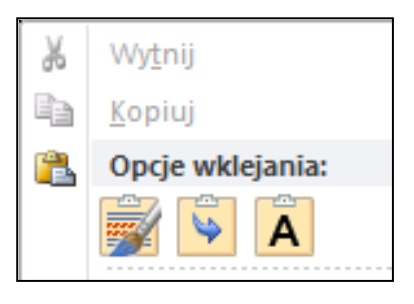

### **Zapisywanie dokumentu**

Aby zapisać dokument na dysku komputera:

- z menu **Plik** należy wybrad polecenie **Zapisz jako**, a następnie wybrad miejsce, w którym zapiszemy dokument,
- $\checkmark$  jeśli mamy swój folder, w którym zapisujemy tworzone dokumenty, folder ten umieszczamy w oknie **Zapisz w:** (aby umieścid wybrany folder w oknie **Zapisz w:,** należy kliknąd w niego dwa razy lewym przyciskiem myszy),

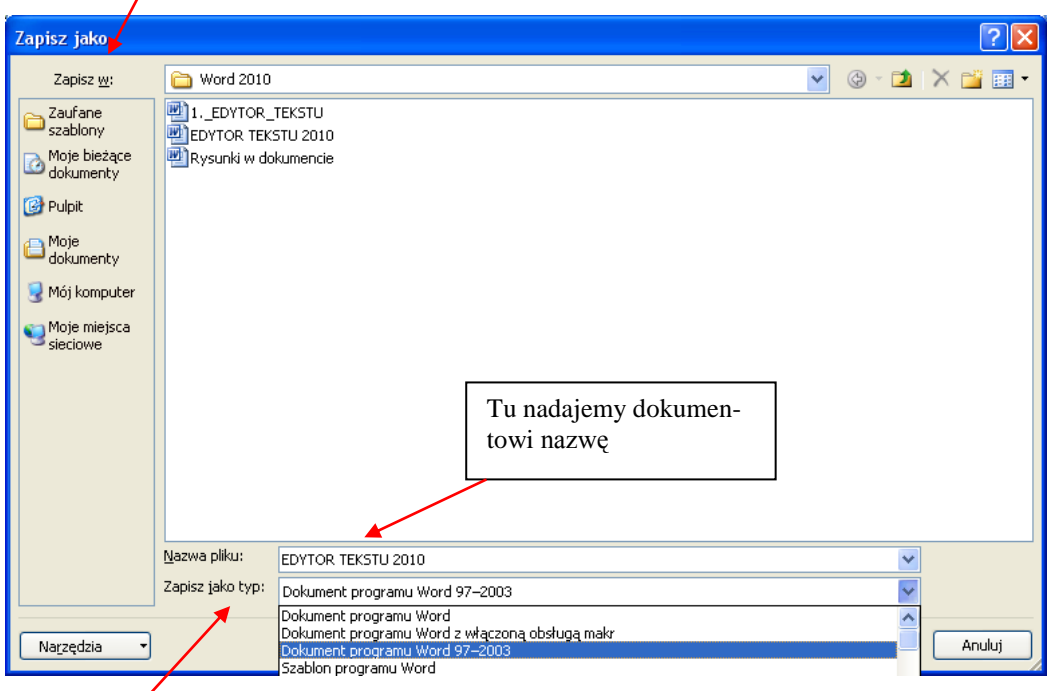

 w oknie **Zapisz jako typ** domyślną pozycją jest **Dokument programu Word.** Jeśli ją zaakceptujemy, zapiszemy dokument **w wersji programu Word 2010**. Jednak nie na wszystkich komputerach jest zainstalowane najnowsze oprogramowanie. Jeśli chcielibyśmy otworzyć dokument Word 2010 za pomocą starszej wersji oprogramowania, może się to okazać niemożliwe. Warto więc wybrać pozycję **Dokument programu Word 97-2003**, wówczas będzie można otworzyd dokument także za pomocą starszych programów. Przyciskiem **Zapisz** zatwierdzamy operację zapisywania dokumentu.

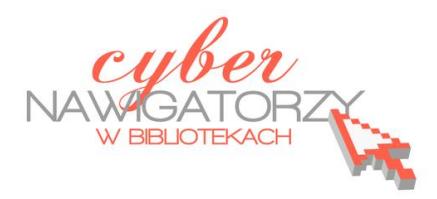

**Cz. 4. Rysunki w dokumencie**

### **Obiekt WordArt**

Jeżeli chcemy zamieścić w naszym dokumencie jakiś efektowny napis, na przykład hasło reklamowe, możemy wykorzystać galerię obiektów WordArt. Ta funkcja edytora Word umożliwia wstawianie do dokumentu kolorowych napisów, także z efektami 3D.

### **Uwaga!**

Wstawianie i formatowanie obiektu **WordArt** jest różne dla dokumentu zapisanego jako **Dokument programu Word 97-2003** i dokumentu zapisanego jako **Dokument programu Word.**

### **I. Dokument programu Word**

Gdy otwieramy nowy dokument programu Word w wersji 2010 domyślnym ustawieniem dla tego dokumentu jest **Dokument programu Word.** 

Z menu **Wstawianie** wybieramy ikonę **WordArt .** Pokaże się okno z galerią stylów.

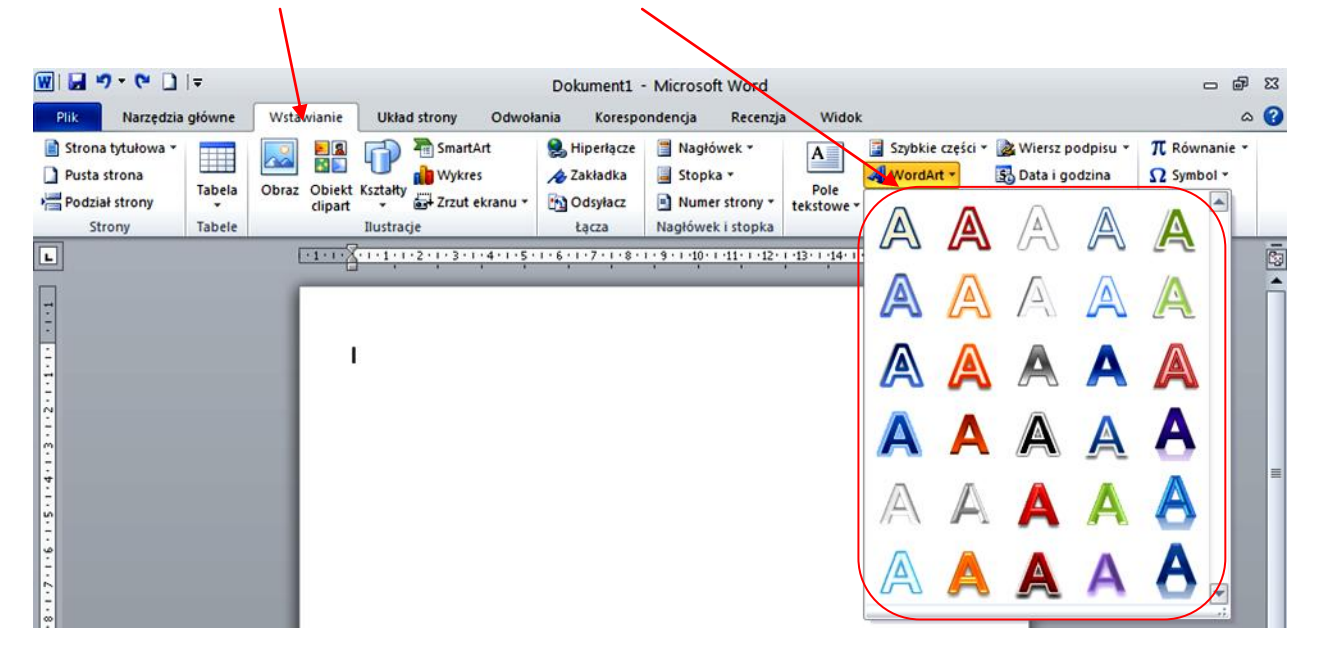

Gdy klikniemy wybrany kształt, otworzy się okno z wybranym stylem tekstu. W miejsce tekstu **Tutaj wpisz tekst** wprowadzamy swój tekst, np. napis **DYPLOM**.

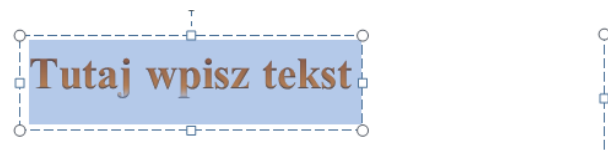

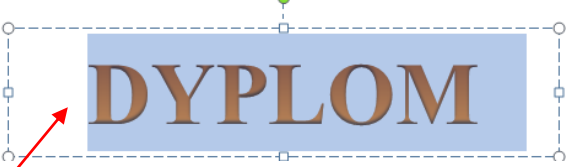

Tak wygląda wstawiony do dokumentu obiekt **WordArt.**

Obiekt ten można formatować. W tym celu należy wybrać w menu zakładkę **Formatowanie**, a na wstążce - sekcję **Style WordArt** (porównaj rysunek poniżej).

**Uwaga**: przed rozpoczęciem formatowania obiektu WordArt, **należy go zaznaczyd**.

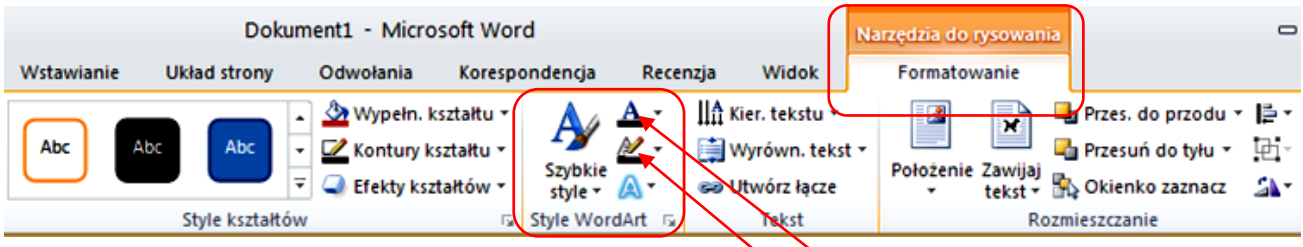

Aby zmienid kolor obiektu WordArt, używamy ikony **Wypełnienie tekstu.**

Aby zmienić kolor obramowania obiektu WordArt, używamy ikony Kontury tekstu.

Aby formatować dalej kształt WordArt, używamy ikony Efekty tekstowe. Za pomocą tej funkcji możemy dodać do tekstu cień, odbicie, poświatę czy efekt 3-W, możemy też zmienić kształt obiektu.

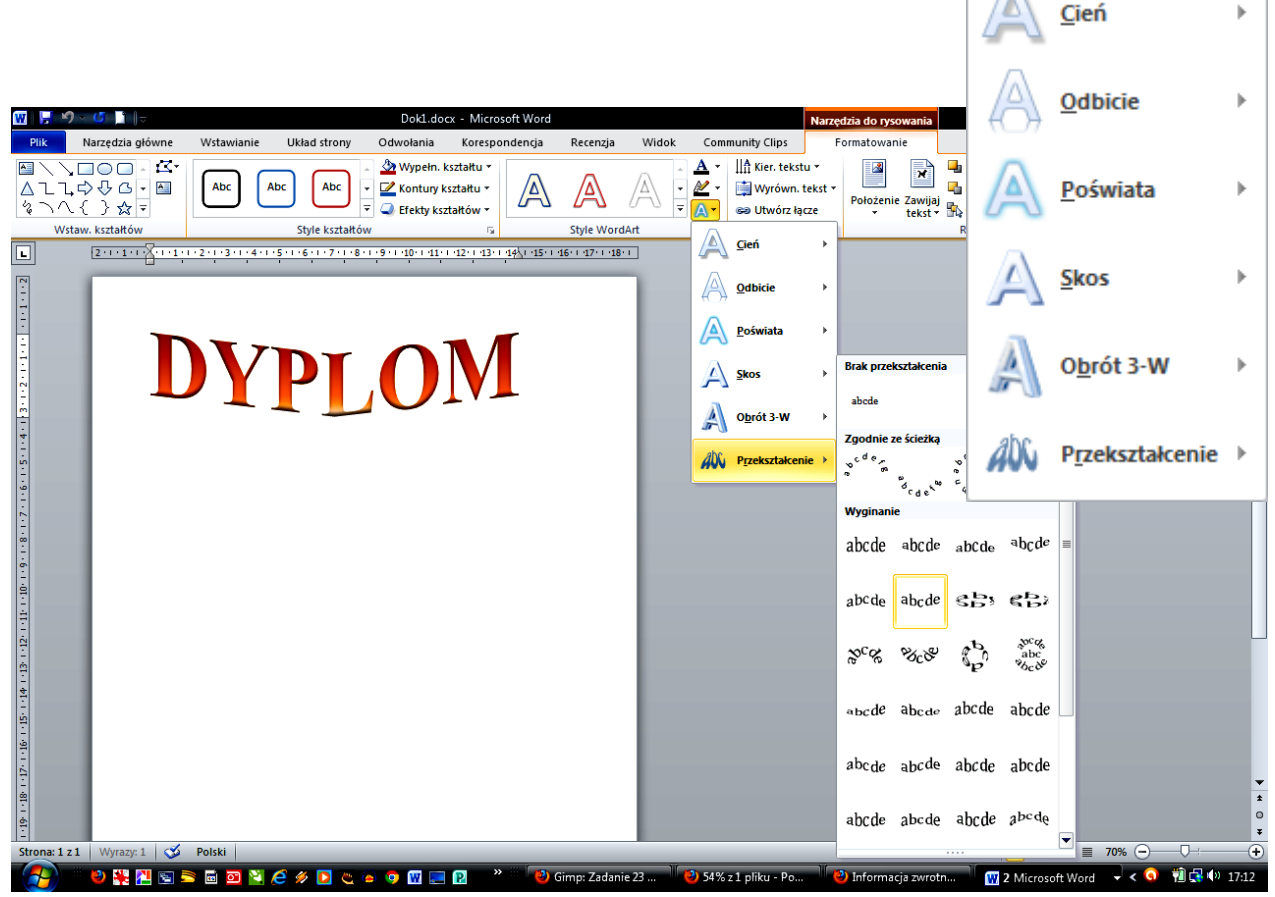

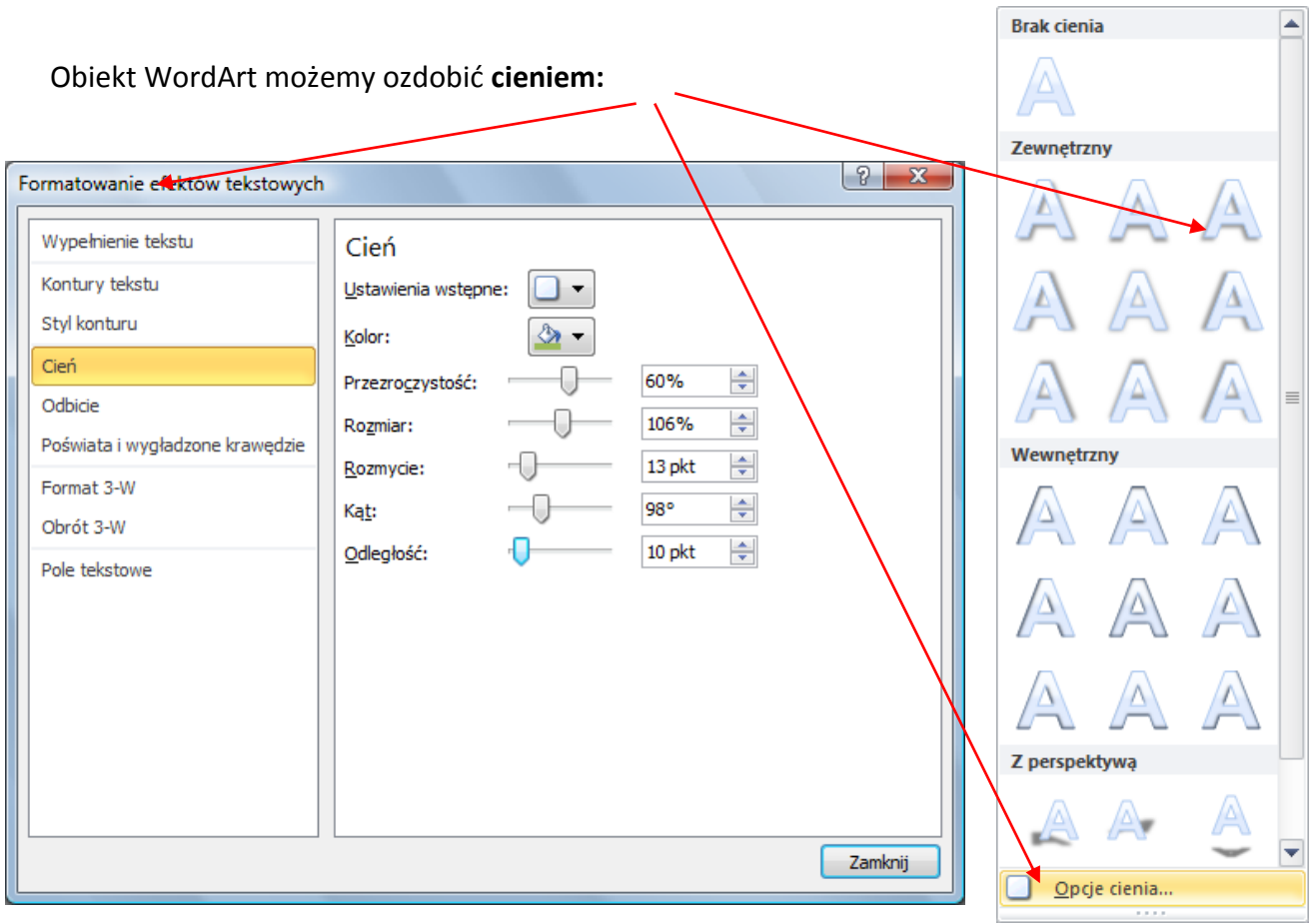

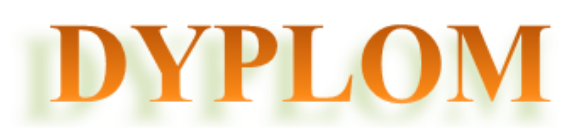

Można też dodad **efekt 3-W** (przesunięcie, obrót, głębię):

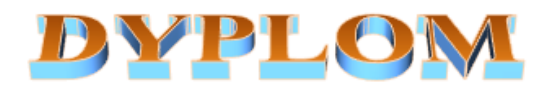

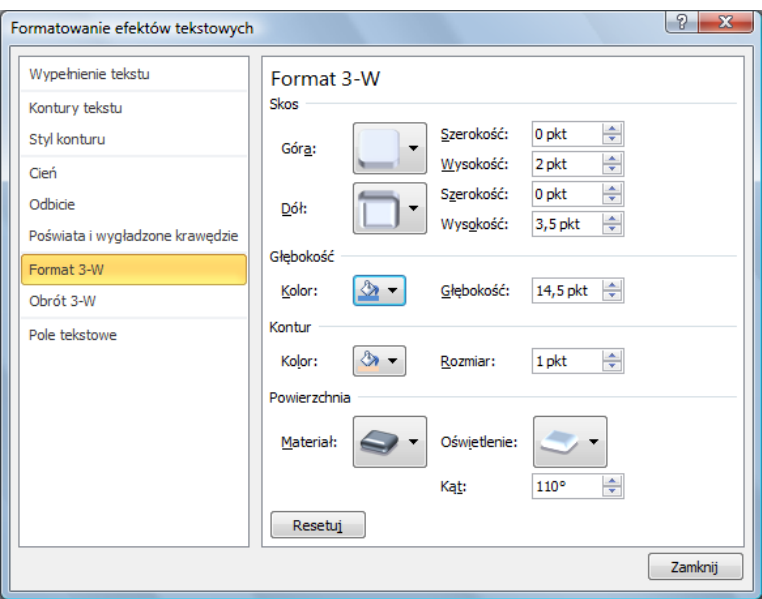

### **II. Dokument programu Word 97-2003**

Jeżeli dokument tworzony w programie Word 2010 zapiszemy jako dokument zgodny z wcześniejszą wersją programu (97-2003), wstawianie obiektu WordArt przebiega podobnie, jak w poprzednich wersjach. Gdy chcemy wstawid obiekt WortArt, w menu **Wstawianie** wybieramy ikonę 4 wordArt . Okno z galerią stylów będzie wówczas wyglądać tak, jak na rysunku niżej.

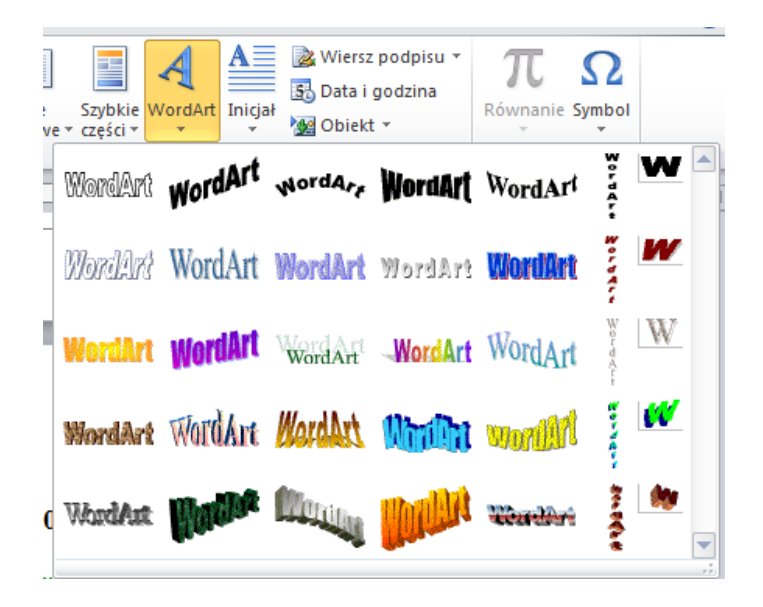

Gdy wybierzemy jeden z dostępnych projektów (tzn. w niego klikniemy), otworzy się okno dialogowe **Edytowanie tekstu WordArt.** W tym oknie wpisujemy **nasz tekst:**

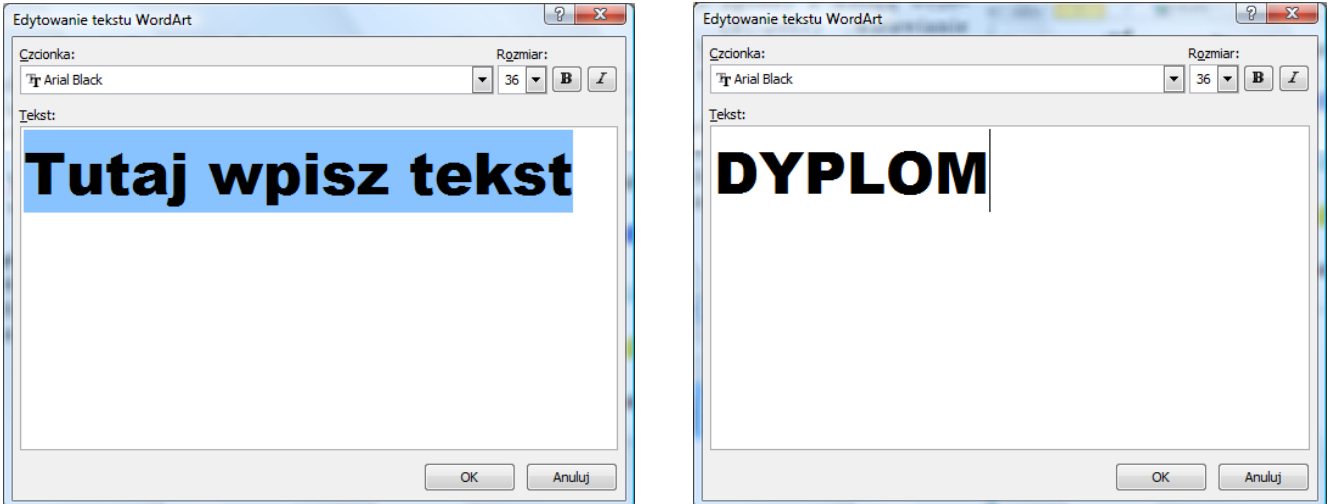

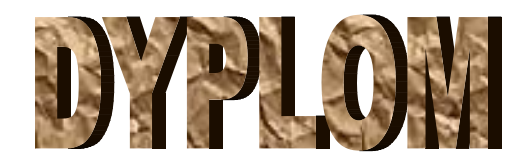

Aby formatować ten obiekt należy go zaznaczyć, a następnie rozwinąć z paska menu **Formatowanie.**

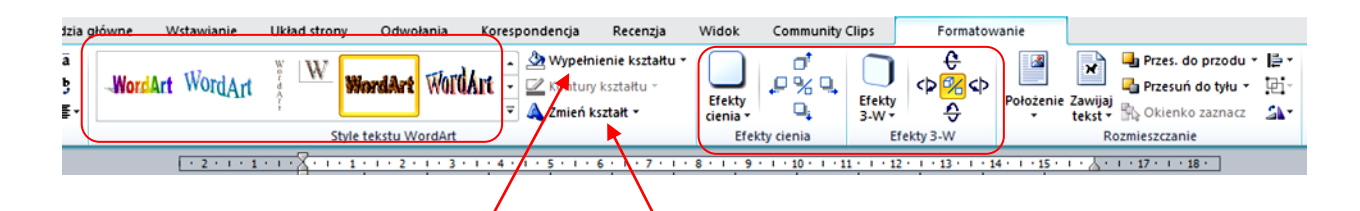

W sekcji **Style tekstu WordArt/** możemy zmienić styl obiektu, kolejnych modyfikacji dokonujemy za pomocą poleceń Wypełnienie kształtu czy Zmień kształt. Można także ozdobić tekst efektem cie**nia** lub **efektem 3 W**.

### **Wstawianie obrazu z galerii ClipArt**

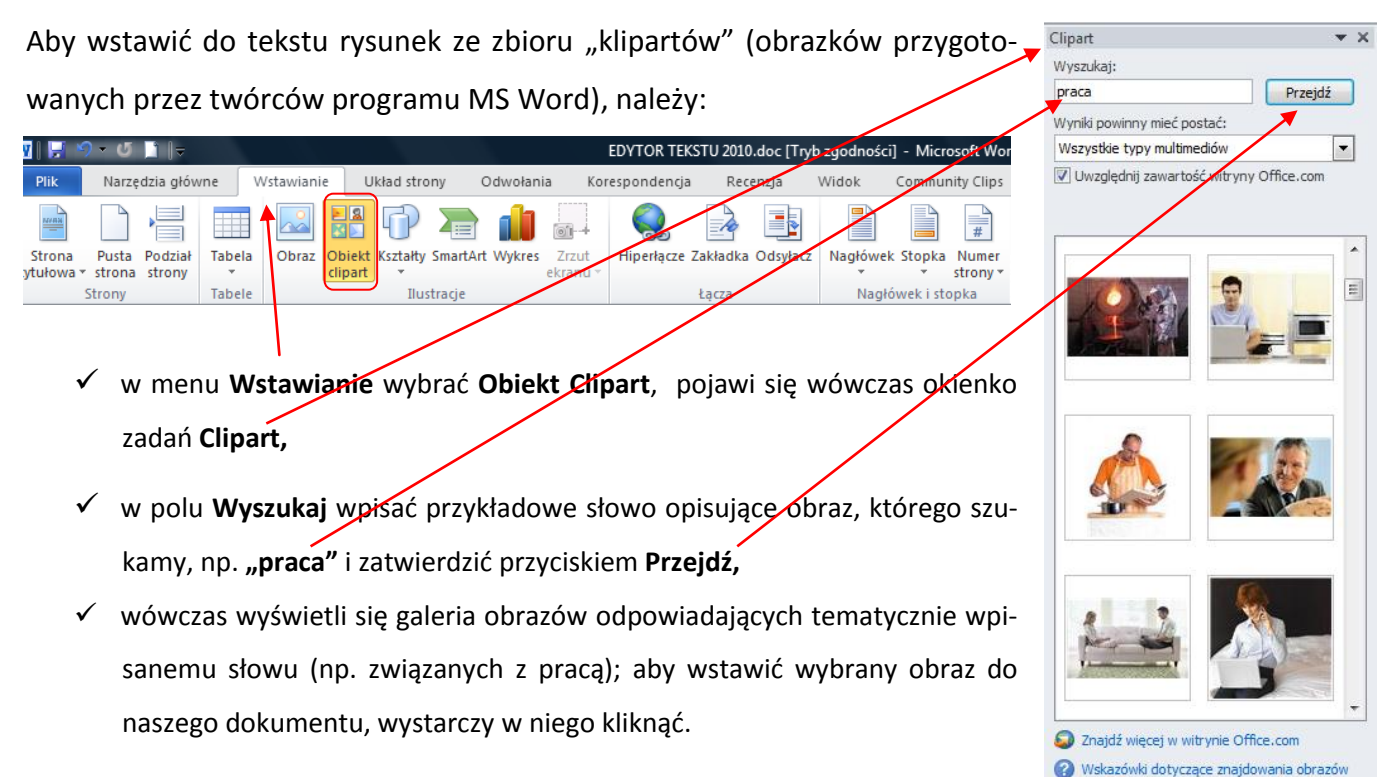

#### **Formatowanie obrazu**

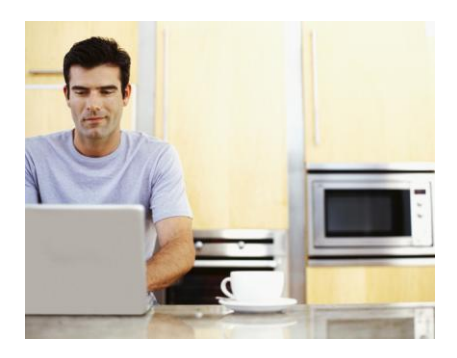

Po wstawienia obrazu do dokumentu, możemy zmienić jego rozmiary. Gdy klikniemy w obrazek, pojawią się wokół niego tzw. punkty edycji (kwadraciki lub kółka). Jeśli chcemy zmienid wymiary obrazka (powiększyd go lub zmniejszyć), wystarczy kliknąć jeden z narożnych punktów i trzymając wciśnięty lewy klawisz myszy przesunąć punkt w żądane miejsce.

Aby zmienić wygląd obrazu, należy korzystać z menu **Formatowanie** (przed formatowaniem obraz **musi byd zaznaczony**).

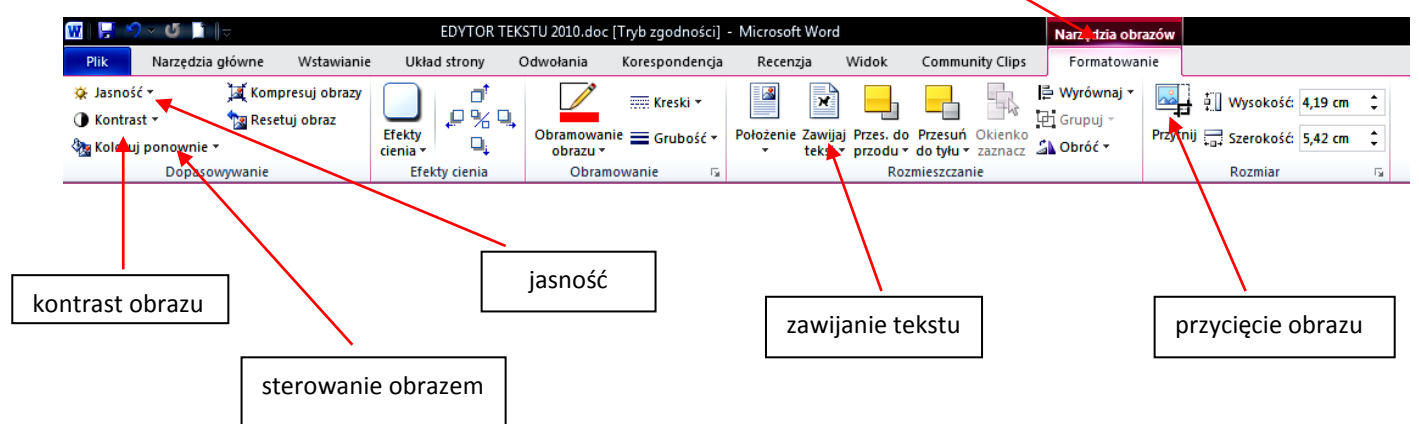

### **Wstawianie obrazu z pliku**

Jeśli chcemy wstawić do dokumentu obraz (np. rysunek, fotografię) przechowywany na dysku komputera, postępujemy podobnie, jak w przypadku wstawiania obiektu Clipart. W menu **Wstawianie** wybieramy polecenie Obraz. W oknie dialogowym Wstawianie obrazu należy odszukać folder, w którym znajduje się wybrany obraz. Aby wstawić obraz do dokumentu, należy kliknąć w niego dwa razy.

#### **Kształty**

Jeżeli chcemy do dokumentu wstawić jakiś kształt (linię, strzałkę, dymek, gwiazdkę itp.) korzystamy z funkcji **Kształty** dostępnej w menu **Wstawianie.** Wybieramy interesujący nas obiekt, klikamy w odpowiednim miejscu dokumentu i przeciągamy kursor trzymając wciśnięty lewy przycisk myszy do momentu, aż rysunek będzie miał wymagany rozmiar i kształt. W wybrany kształt można wpisać tekst, można go wypełnid kolorem. **Żółty punkt** umożliwia formatowanie kształtu wybranego obiektu

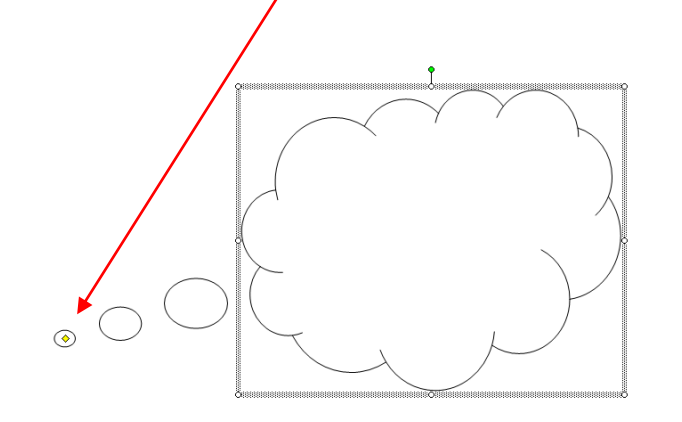

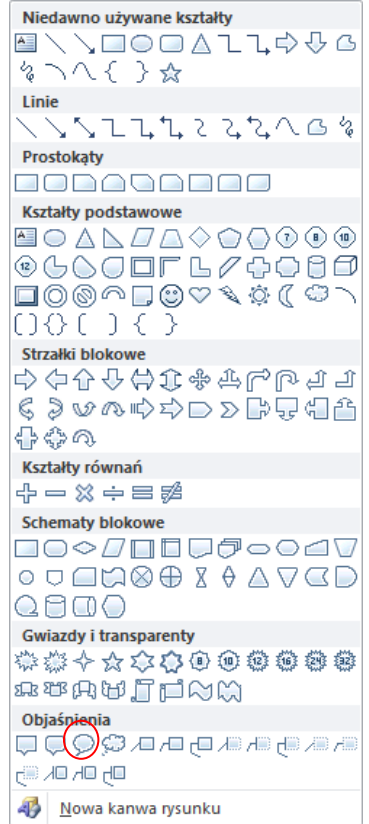

### **Obramowanie i cieniowanie strony**

Niektóre dokumenty, takie jak dyplomy, plakaty czy ogłoszenia można ozdobić za pomocą obramowania strony. Aby dodać obramowanie, w menu Układ strony wybieramy Obramowania stron. W oknie dialogowym **Obramowanie i cieniowanie** wybieramy kartę **Obramowanie strony.**

W sekcji **Styl** ustalamy wzór obramowania, szerokość i ewentualnie kolor.

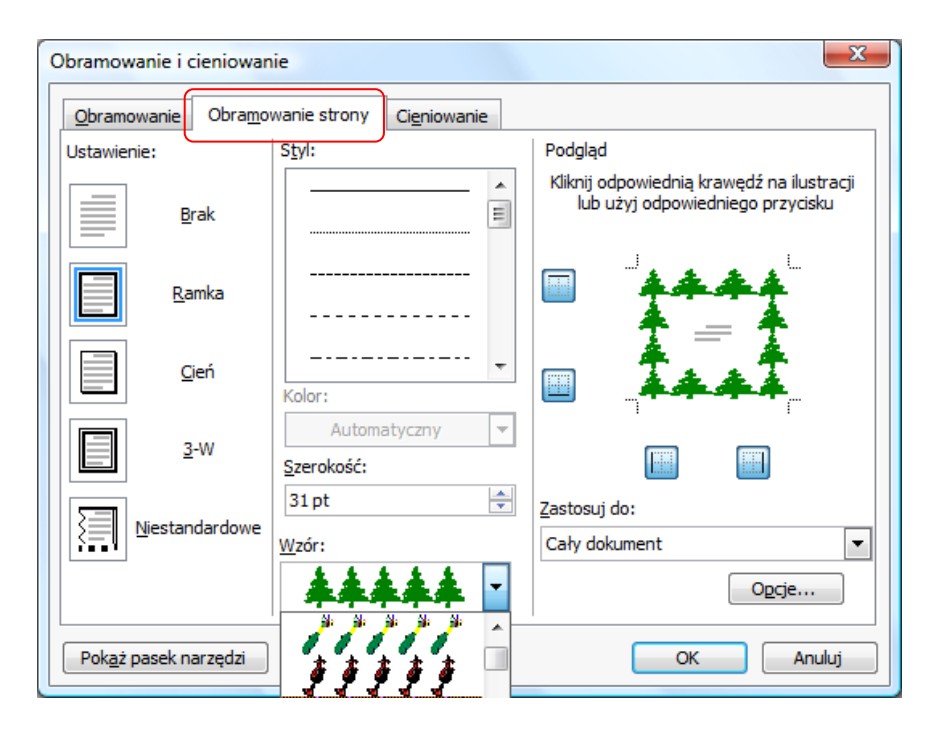

### **Tworzenie dokumentu ozdobnego z tekstem w tle**

W menu **Układ strony** wybieramy ikonę **Znak wodny**, a następnie zakładkę **Niestandardowy znak** 

**wodny.**Pilne  $CTTO1$  $CTTO$ <sub>2</sub> PILNE<sub>1</sub> PILNE<sub>2</sub> ÷ G) Więcej znaków wodnych z witryny Office.com Å Niestandardowy znak wodny... A<sub>x</sub> Usuń znak wodny 4 Zapisz zaznaczenie w galerii znaków wodnych...

W oknie dialogowym **Drukowany znak wodny** zaznaczamy opcję **Tekstowy znak wodny,** wypełniamy pole **Tekst**, ustala krój czcionki i jej kolor. Efekt naszych prac prezentuje rysunek poniżej:

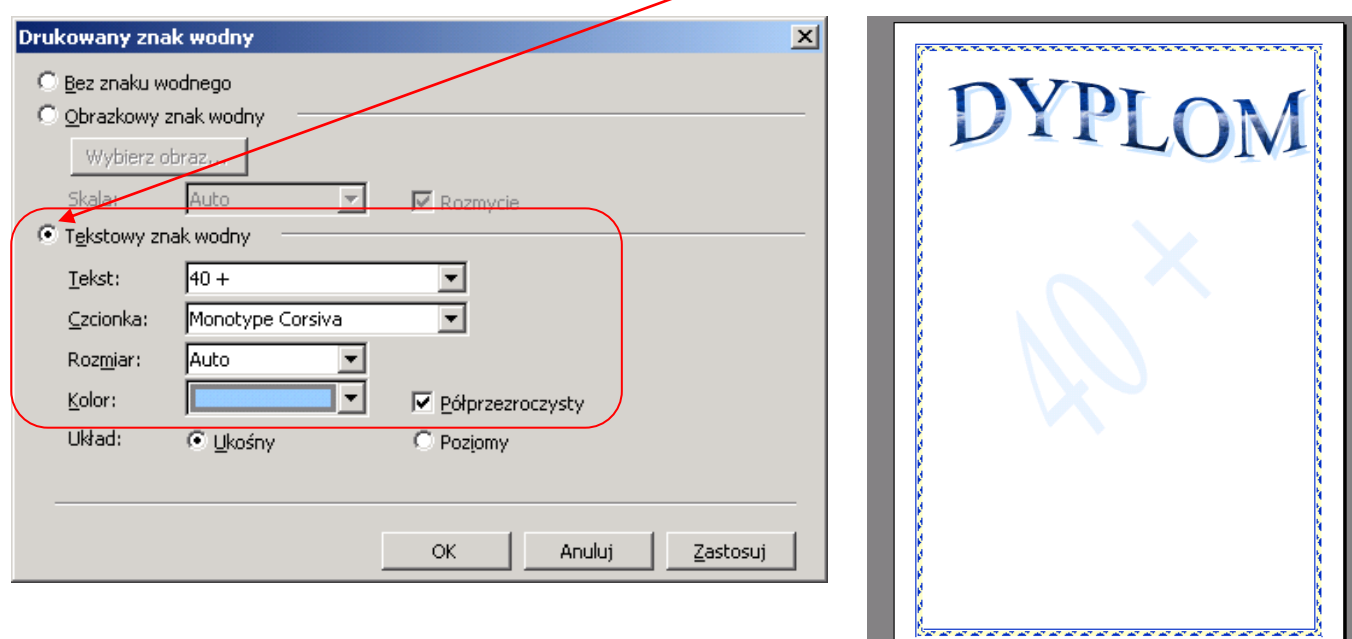

### **Wprowadzanie inicjału**

Funkcja **Inicjał** umożliwia nam dodanie do tekstu inicjału, czyli wyróżnienia pierwszej litery akapitu.

Aby wstawid inicjał, należy:

- $\checkmark$  ustawić kursor myszy na początku akapitu, w którym chcemy wstawić inicjał,
- w menu **Wstawianie** wybrad funkcję **Inicjał,** a następnie **Opcje inicjału,**
- $\checkmark$  ustalić położenie inicjału i jego właściwości (rodzaj czcionki, wysokość, odległość od tekstu),
- $\checkmark$  zatwierdzić wybór klawiszem OK.

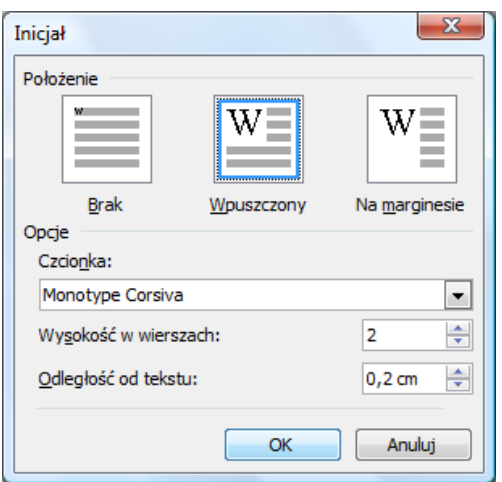